# **PROXKEY/M**

# Bedienungsanleitung &

Konfiguration

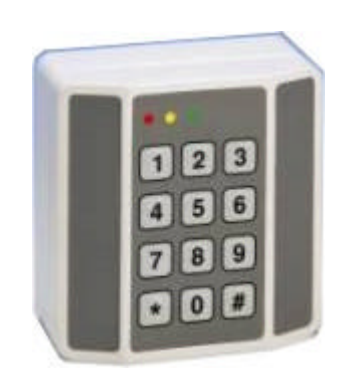

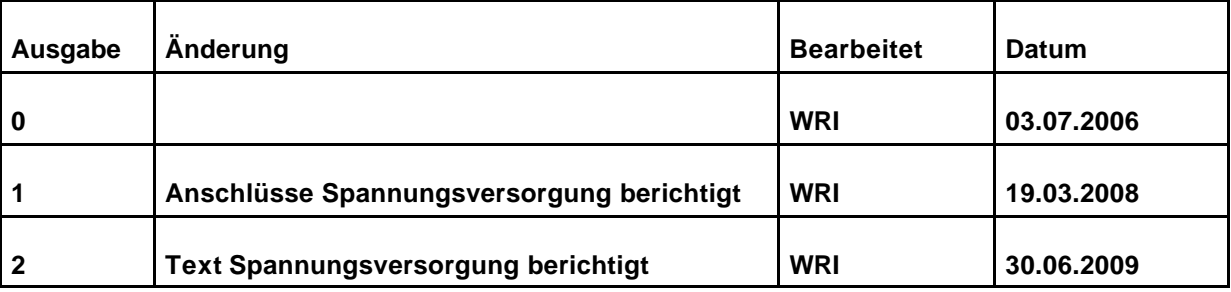

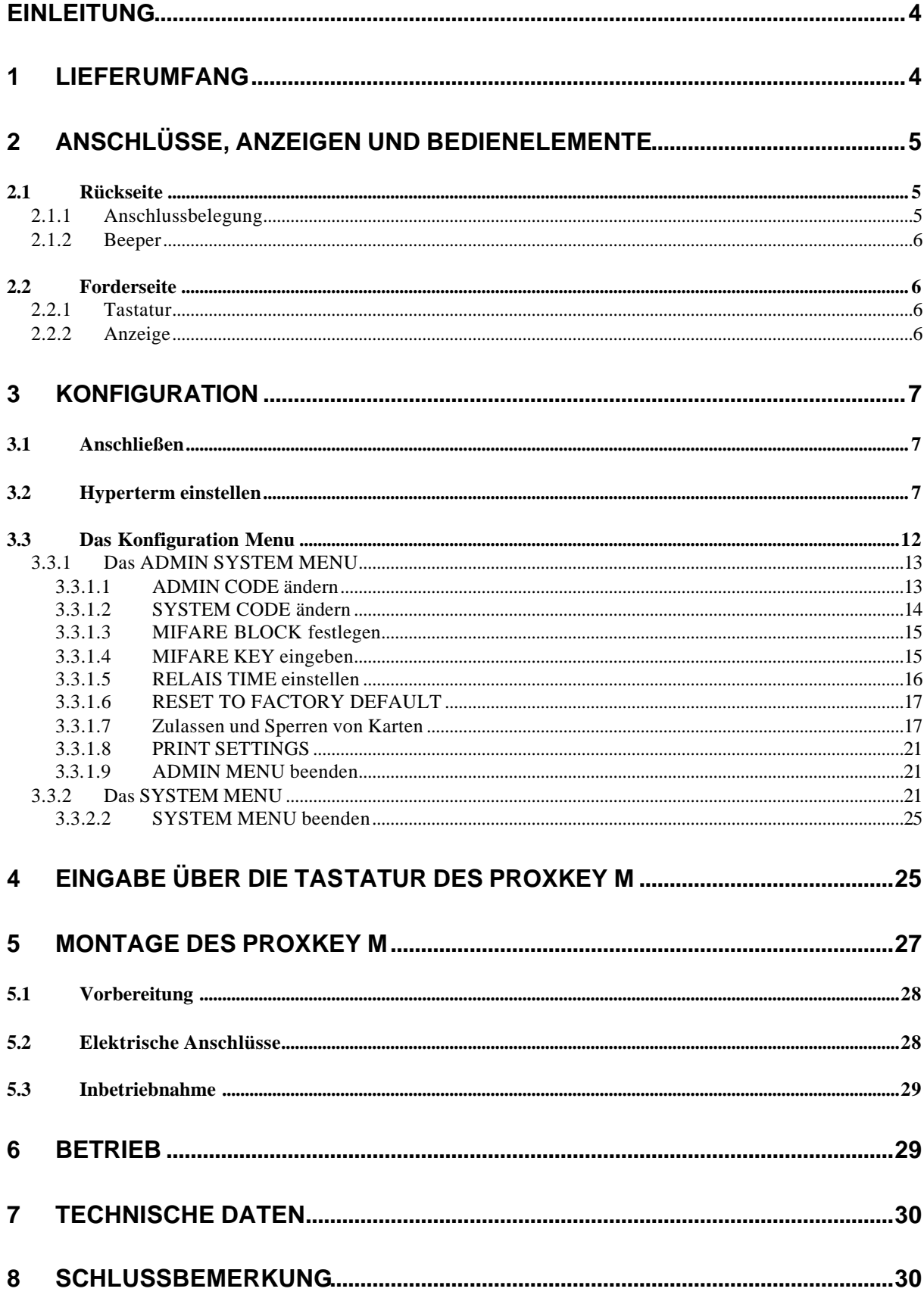

# **Einleitung**

Mit dem PROXKEY/M erhalten Sie ein modernes RFID-Modul für die Stand-Alone-Zutrittskontrolle. Ein vielfältiges Anwendungsspektrum wie Zutritts- und Zufahrtskontrolle, sowie der Sicherung von nicht allgemein zugänglichen Bereichen (z.B. Schaltschränke und ähnliches) sind damit realisierbar. Die verwendete Mifare®- Kartentechnik bietet hohe Sicherheit. Selbstverständlich können Karten bestehender Systeme in vielen Fällen verwendet werden.

Die kompakte Bauform und die vergossenen Ausführung erlauben eine fast uneingeschränkte Montage. Je nach Einbauart erfüllt das Modul die Anforderung nach IP65 (siehe auch Montageanweisung).

Mit der einfachen Bedienung über die Tastatur können ohne zusätzliche Konfigurations- oder Masterkarten Teilnehmer zugelassen oder gesperrt werden. Drei integrierte LED's informieren über den Status sowohl beim zulassen und sperren von Nutzer, wie auch bei der Anwendung. Zusätzlich ist ein akustischer Signalgeber integriert.

Die Konfiguration des Moduls ist an jedem PC der über ein Terminalprogramm verfügt möglich.

Bitte beachten Sie jedoch, dass sicherheitsrelevante Stationen mit Stand-Alone-Modulen nicht gesichert werden können. Bedingt durch die kompakte Bauart und der Integrationsdichte ist die Öffnerfunktion im Modul integriert. Damit kann bei einer Zerstörung des Moduls auf die Öffnerfunktion manuell zugegriffen werden.

Benötigen Sie eine Zutrittskontrolle die erhöhten Anforderungen genügt, wenden Sie sich bitte an unsere Vertriebsmitarbeiter.

# **1 Lieferumfang**

Folgende Komponenten sind im Lieferumfang enthalten:

- PROXKEY/M
- Gegenstecker mit Schraubkontakten für Verkabelung
- Abdeckkappen für die seitlichen Montagebohrungen
- Abstandsrahmen für Aufputzmontage
- Montageschrauben

Zusätzlich können Sie folgendes Zubehör beziehen (nicht im Lieferumfang enthalten):

- Unterputznetzteil 230VAC / 12VAC (in Vorbereitung)
- PC-Konfigurationskabel inkl. Steckernetzteil (Art.-Nr.: PROXKEY/KABEL)
- Transponderkarten, Mifare® 1k blanko weis (Art.-Nr.: MIFARE-1)
- Transponderkarten, Mifare® 1k bedruckt und kodiert (Art.-Nr.: MIFARE-1P)
- Kodierer inkl. Kodiersoftware zum erstellen von Zutrittskarten (Art.-Nr.: MIC-DESK-RS232/S, MIC-DESK-USB/S)
- RIO2-M (OEM-Produkt), Kartendrucker mit Kodierer zum Erstellen von Zutrittskarten (in Vorbereitung)

# **2 Anschlüsse, Anzeigen und Bedienelemente**

# *2.1 Rückseite*

Das PROXKEY/M wird über einen rückseitigen Stecker angeschlossen. Sowohl die Spannungsversorgung, die Kommunikationsleitungen und die Relaisanschlüsse sind auf einem Steckeranschluss gelegt. Damit kann das Modul schnell und ohne großen Aufwand angeschlossen werden.

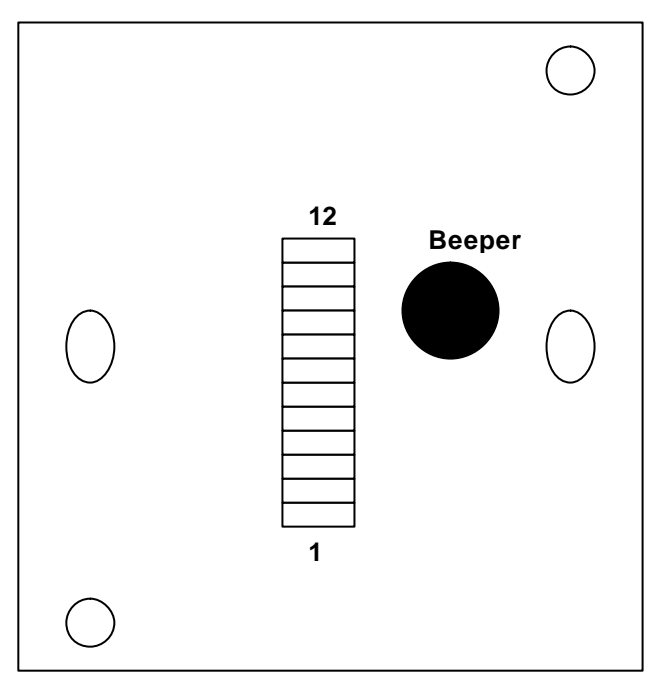

**Abb. PROXKEY/M (Rückseite)**

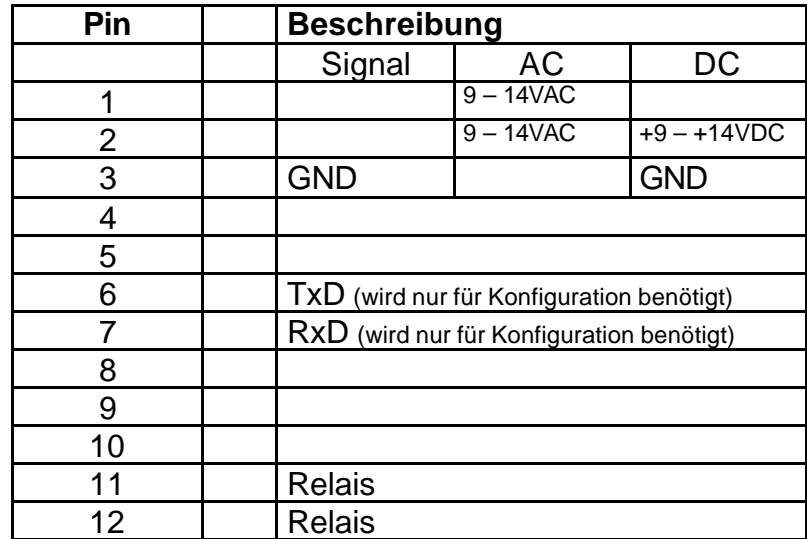

#### **2.1.1 Anschlussbelegung**

Beachten Sie bitte, dass Sie alternativ 8-14V Wechselspannung (Pin 1+2) **oder** 8- 14V Gleichspannung (Pin 2 an +, Pin 3 an -) anschließen können. Wobei Pin 3 immer auch der Signal GND für die Datenleitungen ist. Auf Pin 11 und 12 liegen die

Relaiskontakte, die alternativ als Öffner oder als Schließer konfigurierbar sind. Die Pins 4,5,8,9,10 dürfen nicht angeschlossen werden. **Die Belegung dieser Pins, insbesondere mit der Spannungsversorgung, kann zur Zerstörung des Moduls führen.**

#### **2.1.2 Beeper**

Der Beeper dient zur zusätzlichen akustischen Statusmeldung. Folgende Signale sind eingestellt:

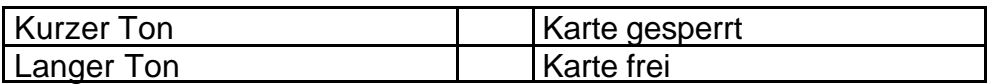

Weiterhin wird jede Betätigung der Tastatur mit einem kurzen Ton bestätigt.

# *2.2 Forderseite*

Auf der Forderseite des PROXKEY/M finden Sie die Tastatur und die Status LED's. Die Bedienelemente (Tastatur) des PROXKEY/M werden nur für die Zulassung oder Sperrung von Nutzer benötigt.

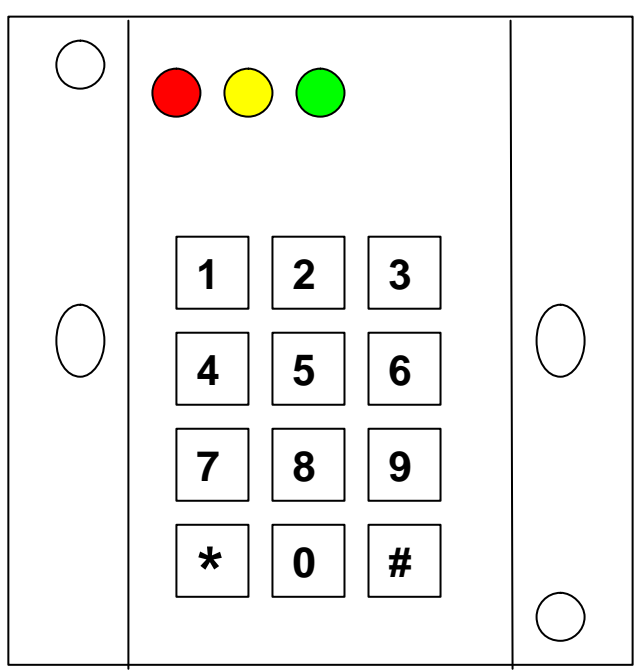

**Abb. PROXKEY/M (Forderseite)**

#### **2.2.1 Tastatur**

Auf der Forderseite finden Sie die 10 Zifferntasten (0 bis 9) sowie die zwei Funktionstasten **\*** und **#**.

#### **2.2.2 Anzeige**

Drei Status LED's (Beschreibung siehe Betrieb sowie Zulassen und Sperren von Karten).

# **3 Konfiguration**

Der PROXKEY/M ist mit einer internen Konfigurationsfunktion ausgestattet. Hierfür müssen Sie das Modul nur an einen PC anschließen und ein Terminalprogramm (z.B. Hyperterm) starten.

Der PC muss über eine serielle Schnittstelle (RS232) verfügen. Alternativ kann auch eine USB-Schnittstelle verwendet werden. Hierfür benötigen Sie einen USB-RS232- Wandler. Dieser ist nicht im Lieferumfang enthalten. Sie erhalten entsprechende Wandler bei Ihrem Computerfachhandel. Eine fehlerfreie Funktion mit den Wandlern kann nicht garantiert werden.

Die Konfiguration erfolgt Betriebssystem unabhängig. Getestet wurde es unter Windos 98 / XP und dem Terminalprogramm **Hyper Terminal**. Sie können jedoch auch unter alternativen Betriebssystemen und entsprechenden Terminalprogrammen die Konfiguration vornehmen. Beachten Sie hierfür jedoch eventuelle spezifische Einstellungen für die Kommunikation. Gute Kenntnisse des Betriebssystems werden dabei vorausgesetzt.

Die einzustellenden Kommunikationsparameter sind:

#### **9600 Baud / 8 Datenbits / 1 Stoppbit / no Parität**

#### **Die folgende Beschreibung bezieht sich auf Windows XP und Hyperterm.**

#### *3.1 Anschließen*

Verbinden Sie das PROXKEY/M mit dem Konfigurationskabel und kontaktieren Sie dieses mit einem freien COM-Port Ihres Rechners. Der Rechner sollte dabei ausgeschaltet sein. Schließen Sie nun das Stecknernetzteil an dem Klinkenstecker des Kabels an, so dass die Spannungsversorgung erfolgt. Die Gelbe LED des Moduls leuchtet.

Sollten Sie das Konfigurationskabel nicht zur Verfügung haben, lassen Sie den Anschluss von einem Fachmann herstellen. Eine falsche Belegung kann zur Zerstörung des PROXKEY/M führen.

Starten Sie nun Ihren Rechner.

#### *3.2 Hyperterm einstellen*

(Hyperterm wird unter Windows XP mitgeliefert)

Starten Sie Hyperterm. Das Programm finden Sie unter:

#### *Programme -> Zubehör -> Kommunikation -> Hyper Terminal*

(Sollte sich das Programm nicht unter dem genannten Verzeichnis befinden, wenden Sie sich bitte an Ihren Systemadministrator. Eventuell muss das Programm nachinstalliert werden.

Das Programm startet und Sie sehen folgendes Fenster:

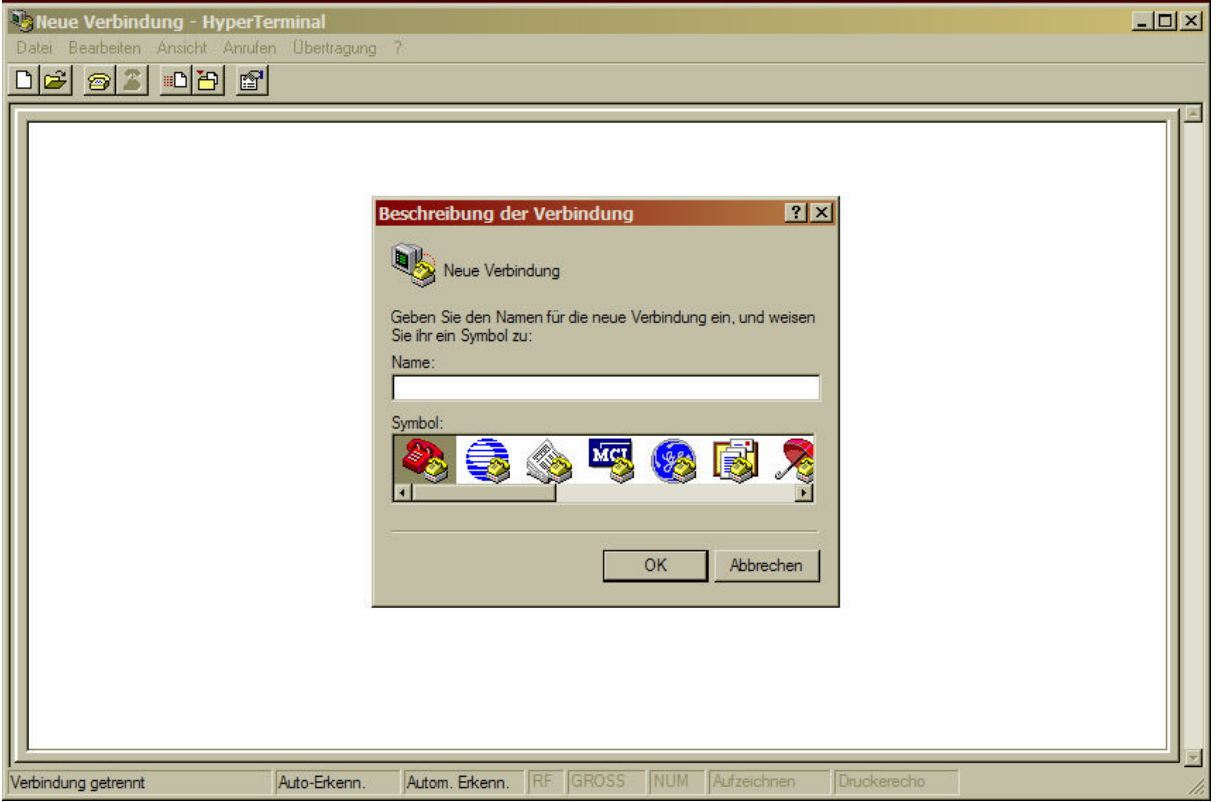

Geben Sie z.B. {PROXKEY} unter Namen ein und wählen sich ein Symbol aus.

Nun drücken Sie bitte den [OK] Button.

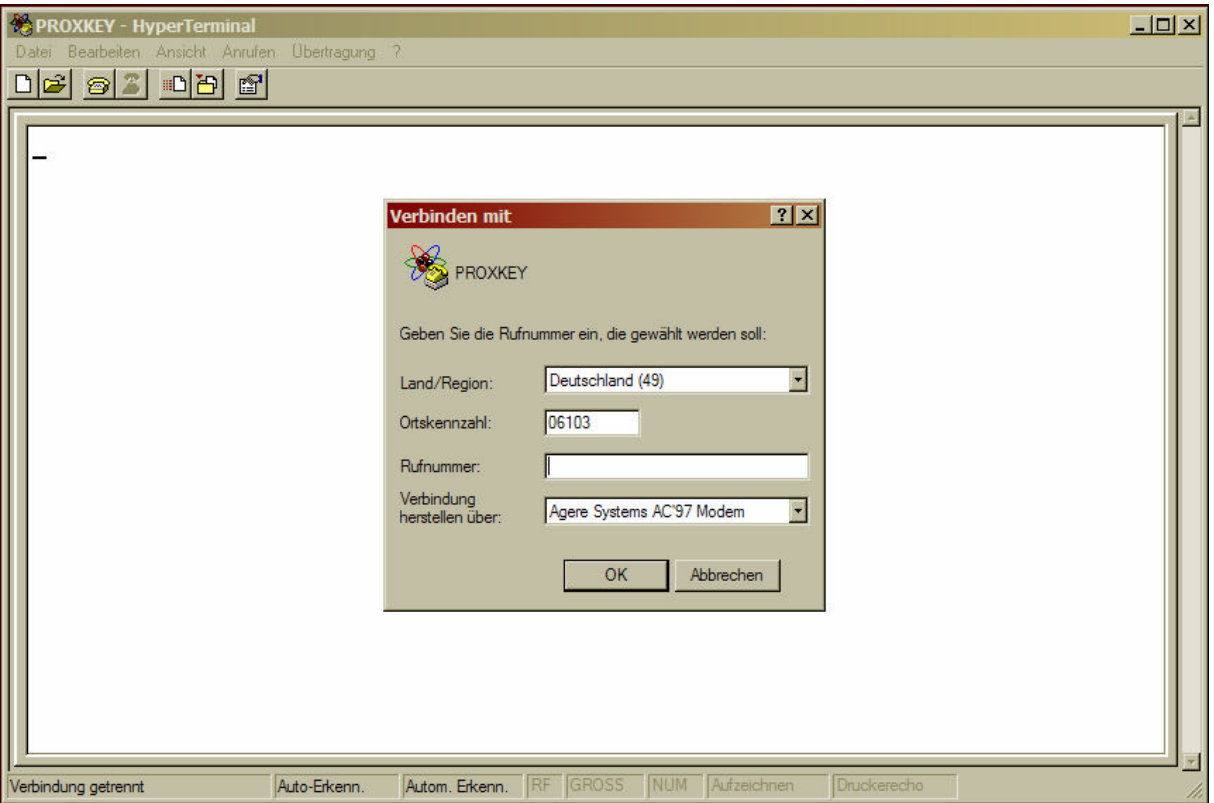

Wählen Sie hier unter <Verbindung herstellen über> den gewünschten COM-Port aus.

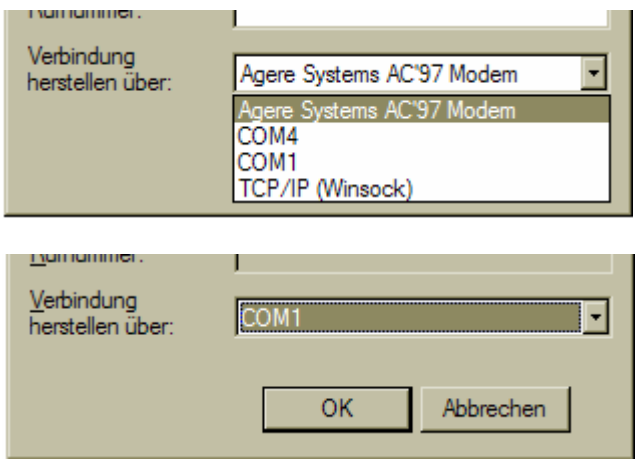

Drücken Sie nun den [OK] Button. Sie erhalten nun das Fenster für die Einstellungen "Anschlusseinstellungen".

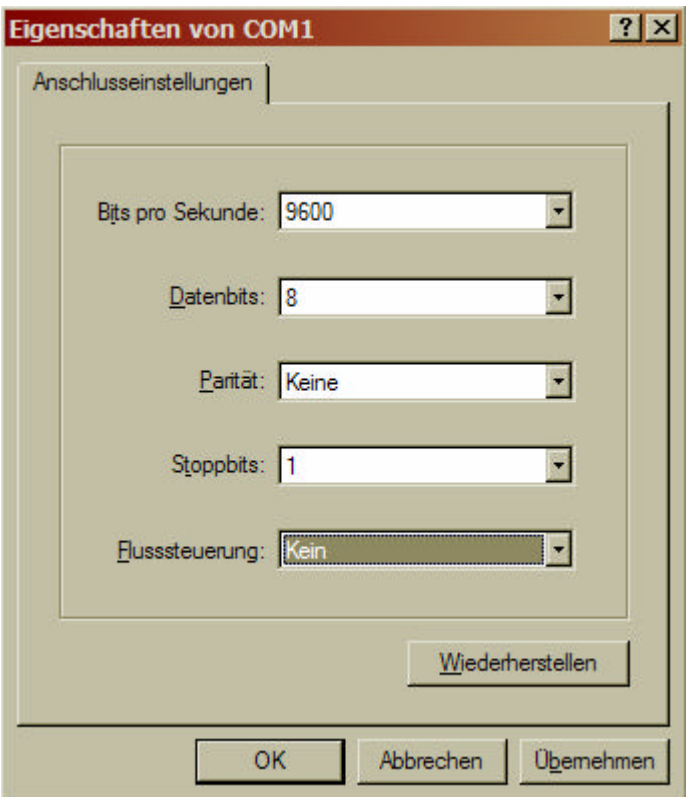

Stellen Sie alle Parameter wie oben dargestellt ein. Drücken Sie nun den [OK] Button. Auf dem Bildschirm sehen Sie nun das Fenster mit Hyper Terminal.

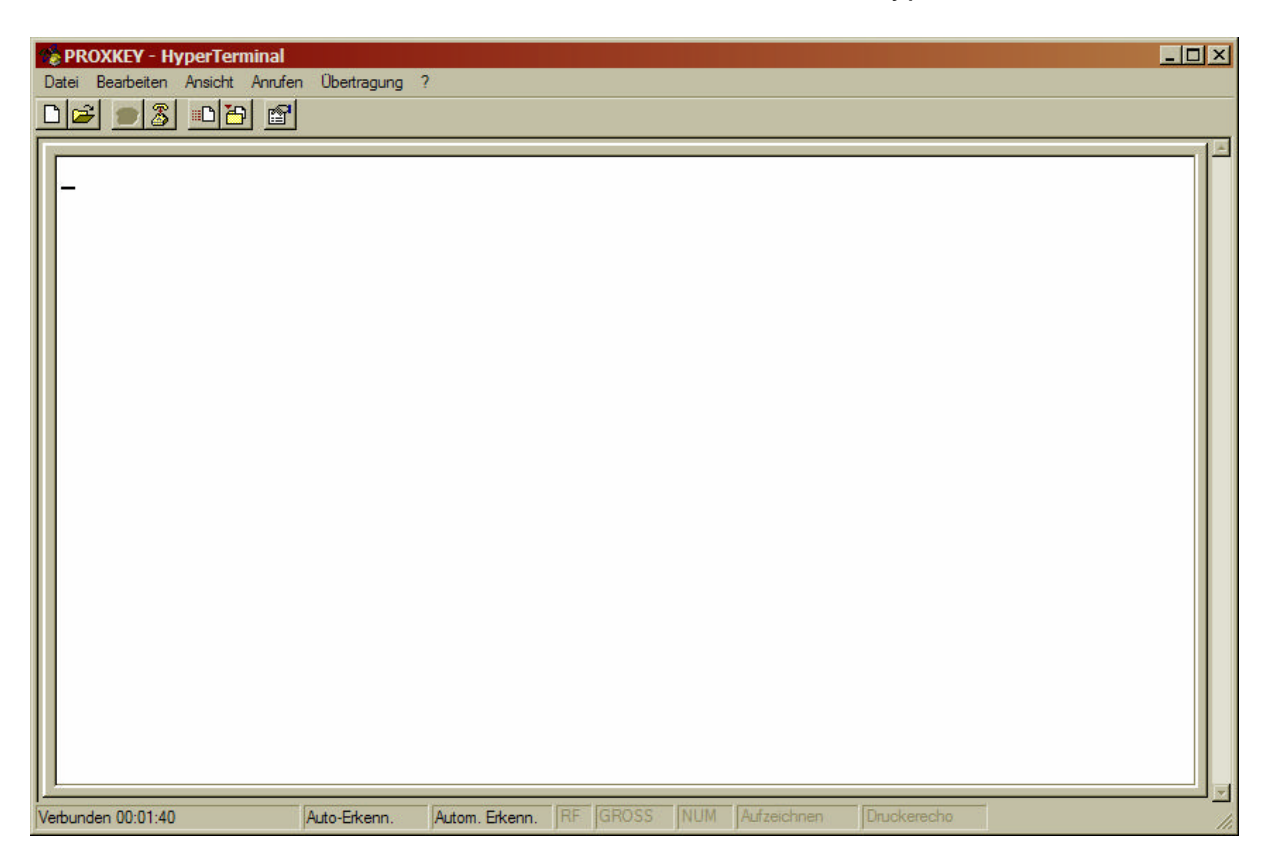

Nun nehmen Sie bitte noch folgende Einstellungen vor, soweit diese nicht bereits vor eingestellt sind. Öffnen Sie hierfür folgendes Fenster:

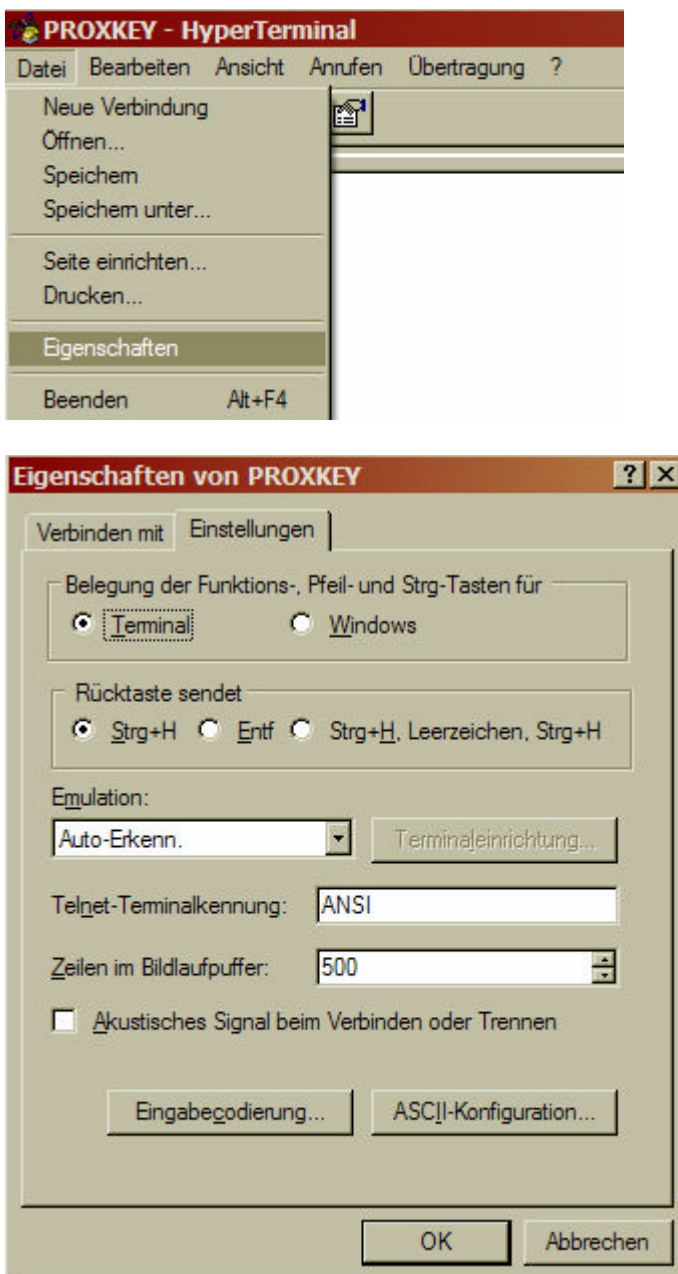

Kontrollieren Sie bitte alle o.g. Einstellung und ändern Sie gegebenenfalls diese. Drücken Sie nun den [OK] Button.

Nun rufen sie durch drücken der [ENTER] Taste das Konfigurationsprogramm auf.

**Wird innerhalb einer Minute keine Eingabe vorgenommen, dann beendet das System automatisch das Menu. Die bereits vorgenommenen Eingaben bleiben erhalten. Sie können sich wie unter 3.3.1 beschrieben sofort wieder einloggen.**

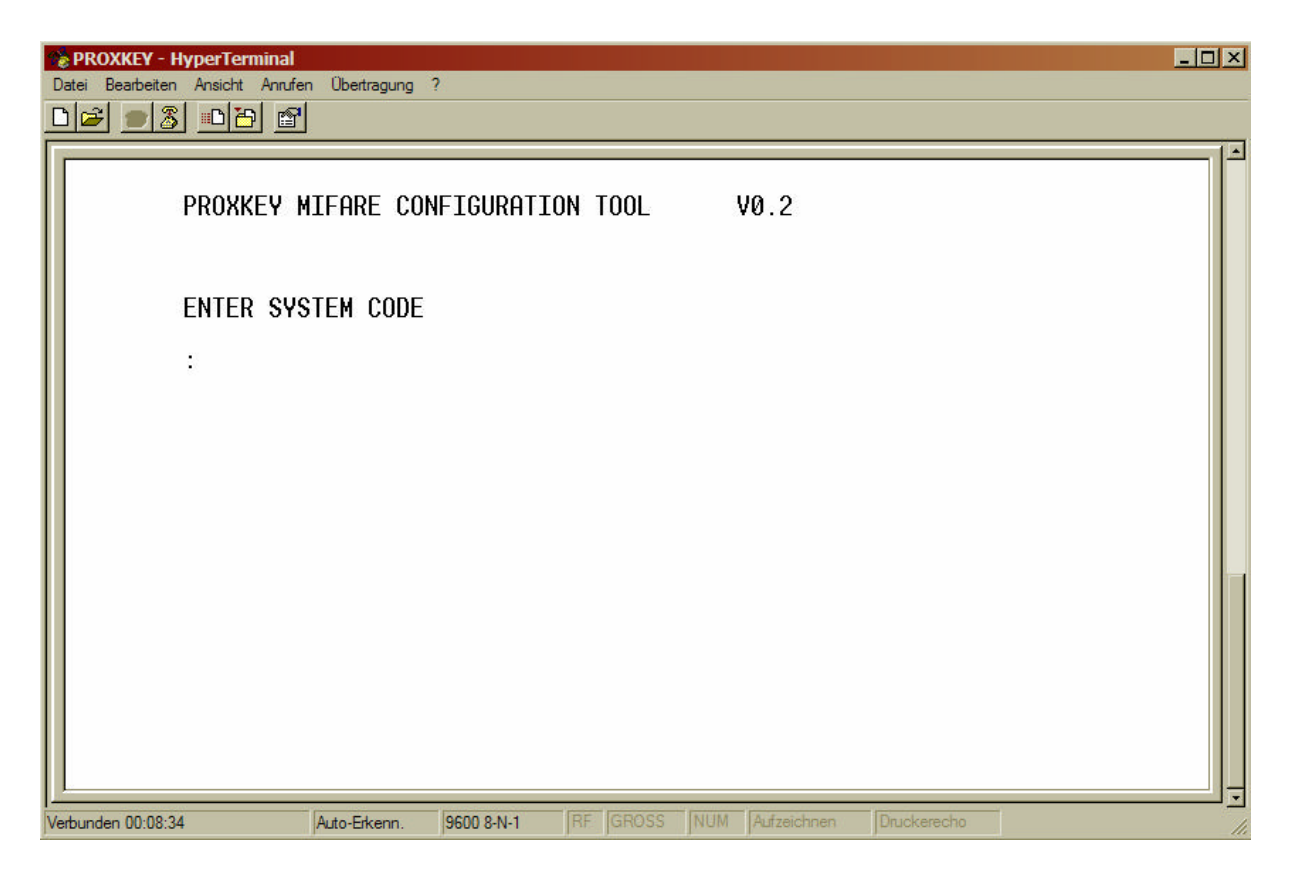

Das PROXKEY/M meldet sich nun auf dem Bildschirm. Beachten Sie dass die Versionsnummer von der o.g. Nummer abweichen kann. Ihr Modul wird immer mit der aktuellsten Version ausgeliefert.

# *3.3 Das Konfiguration Menu*

Beachten Sie bitte, dass für die Konfiguration des Systems Grundkenntnisse der MIFARE® Kartentechnik notwendig sind.

Das PROXKEY/M verfügt über zwei verschiedene Systemcodes.

**Der ADMIN CODE wird zum Aufrufen des ADMIN MENU verwendet. Hier können Sie alle wichtigen Systemparameter einstellen.**

**Werkeinstellung ADMIN CODE: 654321**

**Der SYSTEM CODE führt in ein MENU das nur das Sperren und Zulassen von Karten erlaubt. Dieser Code ist auch der Code für die Tastatureingabe.**

**Werkeinstellung SYSTEM CODE: 123456**

#### **Ändern Sie immer diese Einstellungen damit eine unberechtigte Nutzung ausgeschlossen werden kann!**

Diese Struktur ermöglicht eine hirachiche Nutzung des Systems.

#### **3.3.1 Das ADMIN SYSTEM MENU**

Geben Sie nun den Systemcode 1) über die Tastatur des Rechners ein (die Eingabe wird aus Gründen der Sicherheit nicht dargestellt):

#### **Die Beschreibung folgt nicht in der vom Menu vorgegebenen Reihenfolge sondern einer für die Systemkonfiguration logischen!**

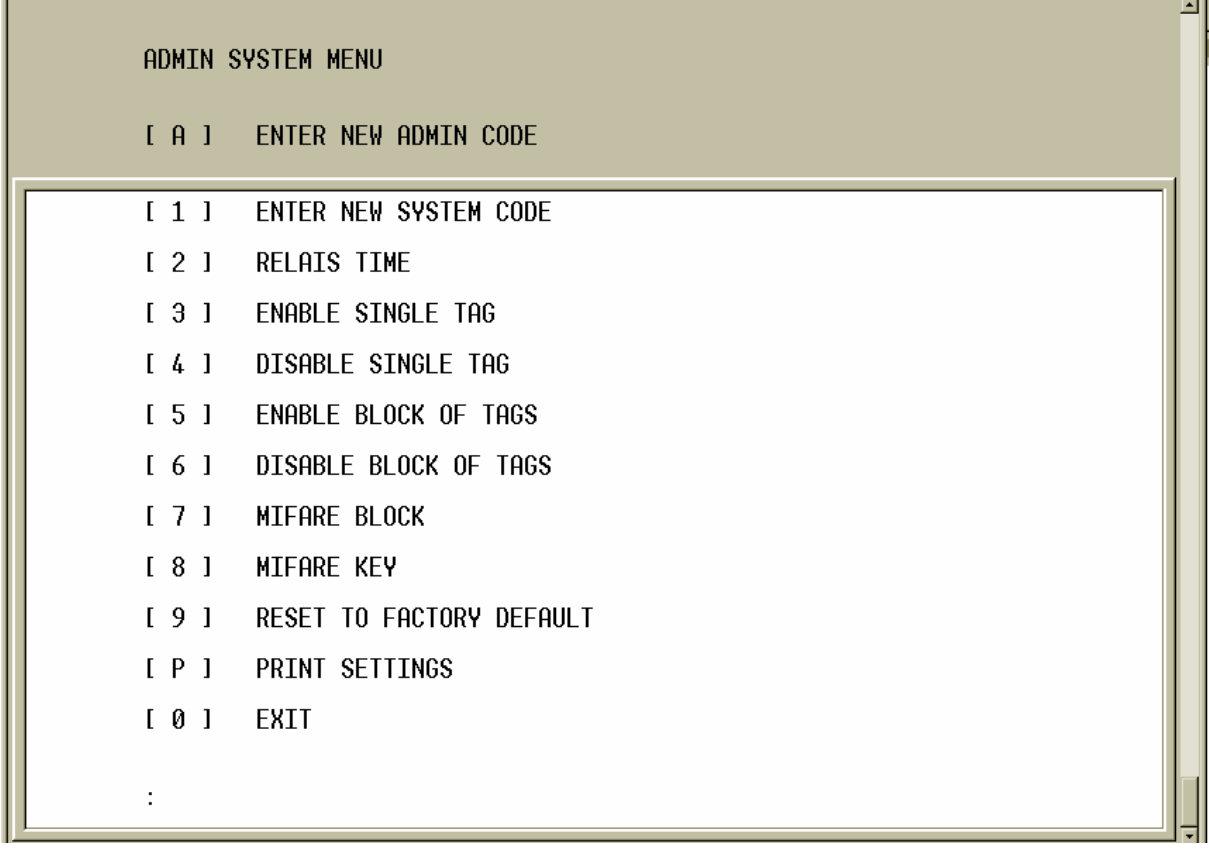

Folgende Funktionen stehen Ihnen zur Verfügung:

#### **3.3.1.1 ADMIN CODE ändern**

Drücken Sie hierfür die [A] Taste auf der Tastatur. Sie sehen nun folgenden Bildschirm:

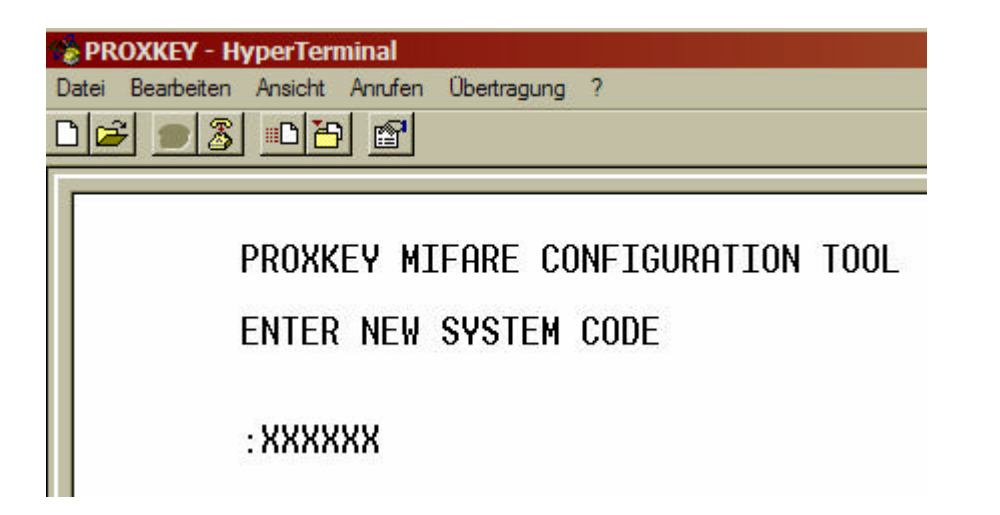

Geben Sie über die Computertastatur einen neuen ADMIN CODE ein.

#### **Schreiben Sie sich den neuen Code auf. Bei Verlust kann das Modul nicht mehr konfiguriert werden!**

Der Code muss immer 6-stellig sein und darf nur aus alpha-numerischen Zeichen (a,b,c,…x,y,z, A,B,C,….X,Y,Z, 1,2,3,4,5,6,7,8,9,0) bestehen. Sonderzeichen und Umlaute sind nicht zugelassen.

Das System meldet sich mit:

#### *NEW SYSTEM CODE SET*

#### *ANY KEY TO CONTINUE*

Mit drücken einer belibigen Taste kommen Sie zurück in das Konfigurationsmenu.

#### **3.3.1.2 SYSTEM CODE ändern**

Drücken Sie hierfür die [1] Taste auf der Tastatur. Sie sehen nun folgenden Bildschirm:

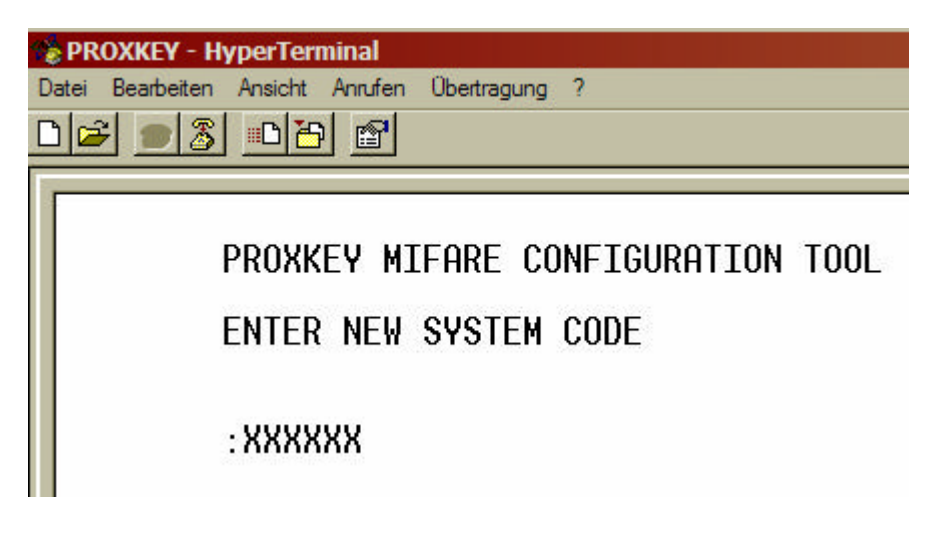

Geben Sie über die Computertastatur einen neuen SYSTEM CODE ein.

Der Code muss immer 6-stellig sein und darf **nur** aus numerischen Zeichen (1,2,3,4,5,6,7,8,9,0) bestehen. Das System meldet sich mit:

#### *NEW SYSTEM CODE SET*

#### *ANY KEY TO CONTINUE*

Mit drücken einer beliebigen Taste kommen Sie zurück in das Konfigurationsmenu.

#### **3.3.1.3 MIFARE BLOCK festlegen**

Drücken Sie hierfür die [7] Taste auf der Tastatur. Sie sehen nun folgenden Bildschirm:

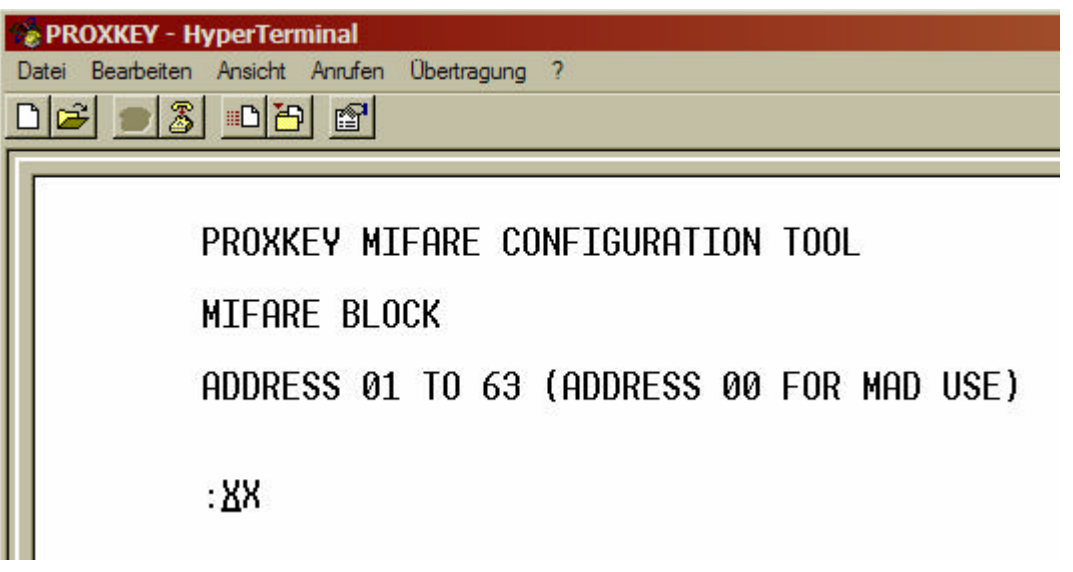

Geben Sie hier den Block (oder auch Seitennummer genannt) in dem sich die Kartennummer befindet an.

> **Das System ist für die Anwendung mit MAD vorbereitet. Hierfür ist der Block {00} reserviert!**

Gehen Sie bei der Eingabe wie bei den vorangegangenen Einträgen vor.

#### **3.3.1.4 MIFARE KEY eingeben**

Drücken Sie hierfür die [8] Taste auf der Tastatur. Sie sehen nun folgenden Bildschirm:

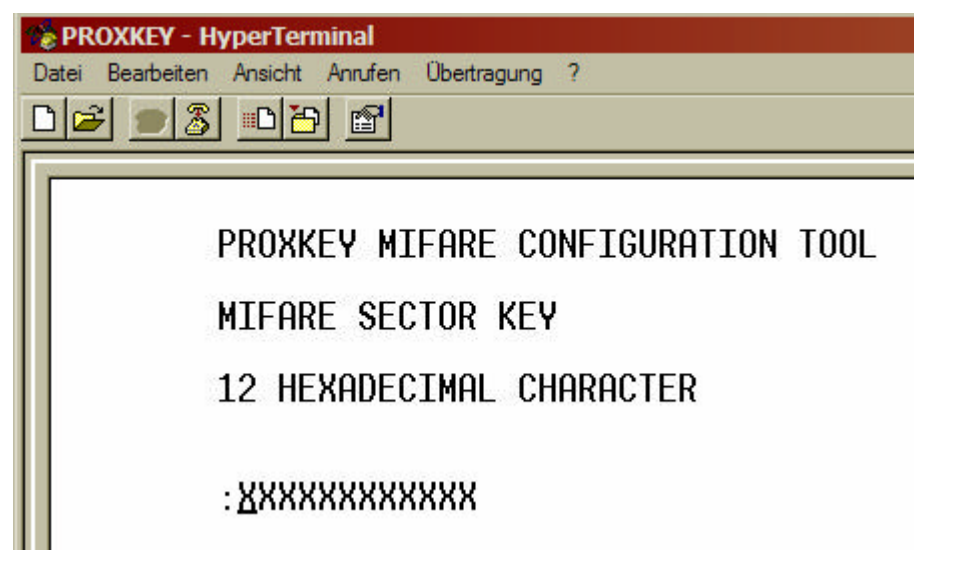

Geben Sie hier den Sektorschlüssel des Blocks ein.

Gehen Sie bei der Eingabe wie bei den vorangegangenen Einträgen vor.

#### **3.3.1.5 RELAIS TIME einstellen**

Wie bereits beschrieben können sie das interne Relais sowohl als Schließer wie auch als Öffner nutzen. Dies, sowie die Schaltzeit des Relais, werden in diesem Menupunkt eingestellt.

> **Beachten Sie bitte jedoch, dass die Schaltzeiten cirka Zeiten sind, die von System zu System leicht abweichen können. Auch Änderungen der Umgebungstemperatur können zu Abweichungen führen.**

Drücken Sie hierfür die [2] Taste auf der Tastatur. Sie sehen nun folgenden Bildschirm:

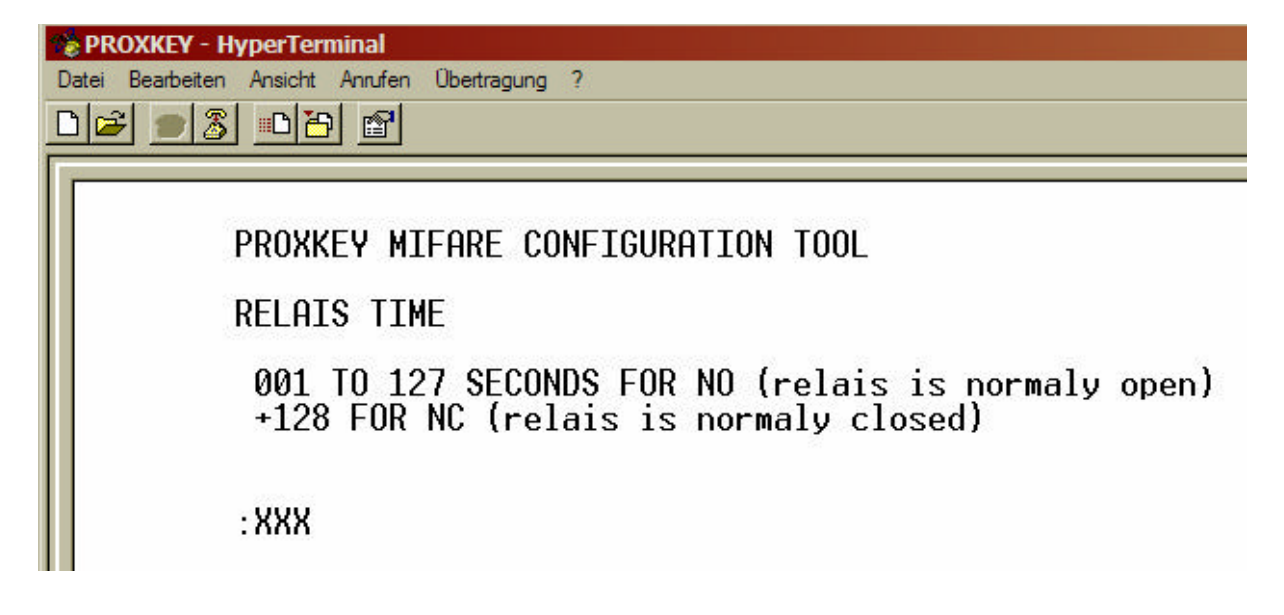

Das System arbeitet an dieser Stelle mit zwei Eingabebereichen. Im ersten Nummernkreis (001 bis 127) wird das Relais als Schließer betrieben (normal open), im zweiten (128 bis 255) wird das Relais als Öffner (normal close) betrieben.

Aus der nachfolgenden Tabelle können Sie die dazugehörigen Schaltzeiten entnehmen:

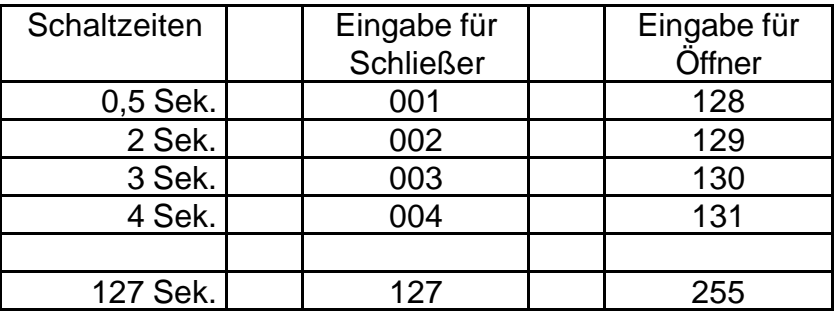

Gehen Sie bei der Eingabe wie bei den vorangegangenen Einträgen vor.

### **3.3.1.6 RESET TO FACTORY DEFAULT**

Sollten Sie einmal einen bereits konfigurierten Leser für andere Karten und eine Einstellung benötigen, dann können Sie mit dieser Funktion alle getätigten Einstellungen zurücksetzen.

Drücken Sie hierfür die [9] Taste auf der Tastatur. Sie sehen nun folgenden Bildschirm:

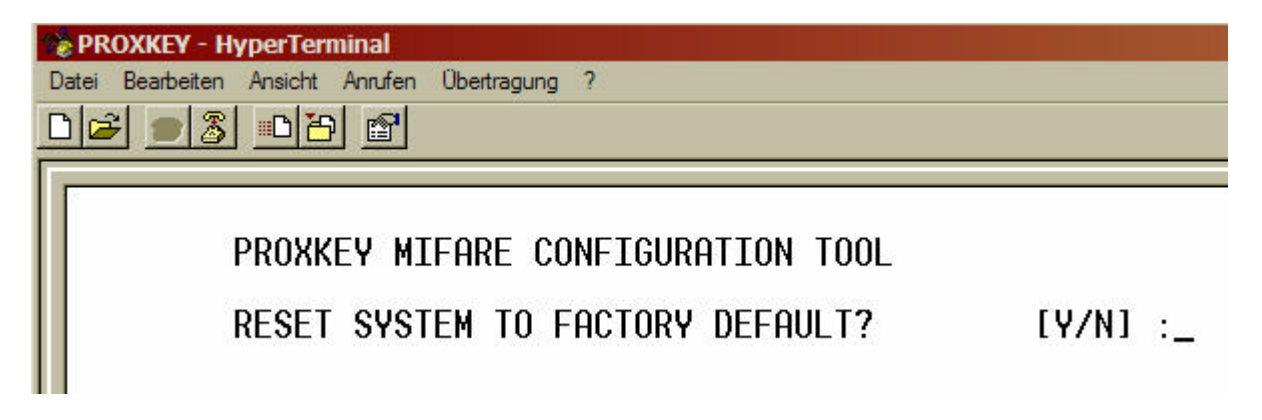

Durch Drücken der [Y] oder [y] Taste für <Ja> setzen Sie die Systemparameter zurück, durch Drücken der [N] oder [n] Taste für <Nein> verlassen Sie das Menu ohne weitere Änderungen.

#### **3.3.1.7 Zulassen und Sperren von Karten**

Sie haben die Möglichkeit über das Systemmenu Kartennummern einzeln oder auch blockweise zuzulassen (ENABLE) oder zu sperren (DISABLE).

#### *3.3.1.7.1 Zulassen von Karten*

Wenn Sie einzelne Karten zulassen möchten, dann drücken Sie die [3] Taste auf der Tastatur.

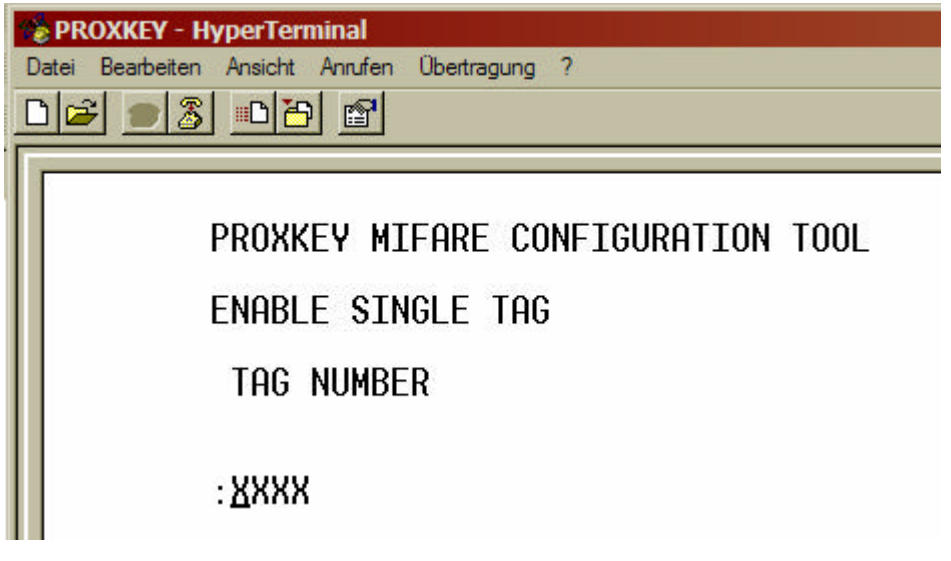

Geben Sie immer die vierstellige Kartennummer ein (z.B. 0022 für Kartennummer 22). Nach Eingabe der vierstelligen Kartennummer wird die Eingabe automatisch abgeschlossen und mit Betätigung einer Taste kommen Sie in das Einstellungsmenu zurück.

Wenn Sie einen Ganzen Satz von Karten zulassen möchten, dann drücken Sie die [5] Taste auf der Tastatur.

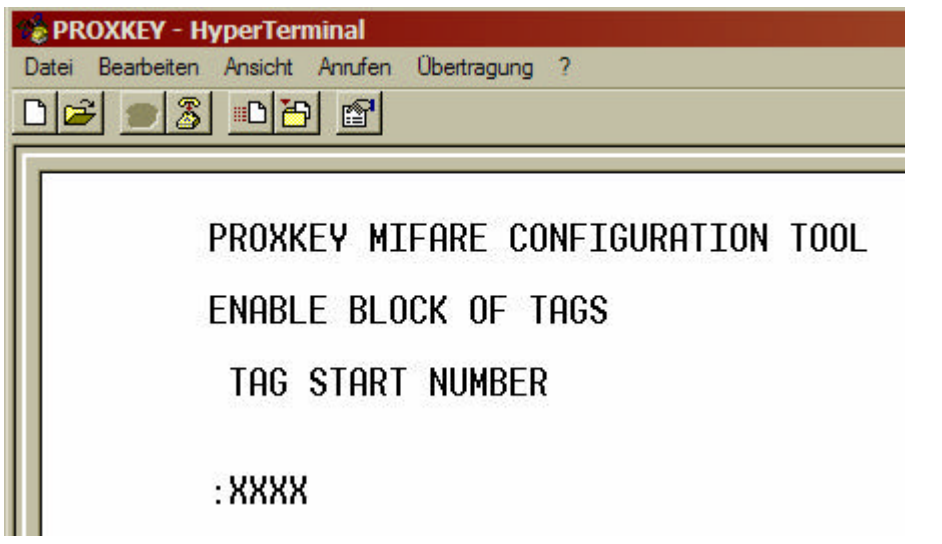

Wollen Sie z.B. die Kartennummern 100 bis 150 eingeben, so starten Sie nun mit der Nummer 100. Wie bei der Einzeleingabe muss auch hier die vierstellige Nummer eingegeben werden (0100 für 100). Mit Eingabe der Nummer wechselt das Menu zur Anzeige:

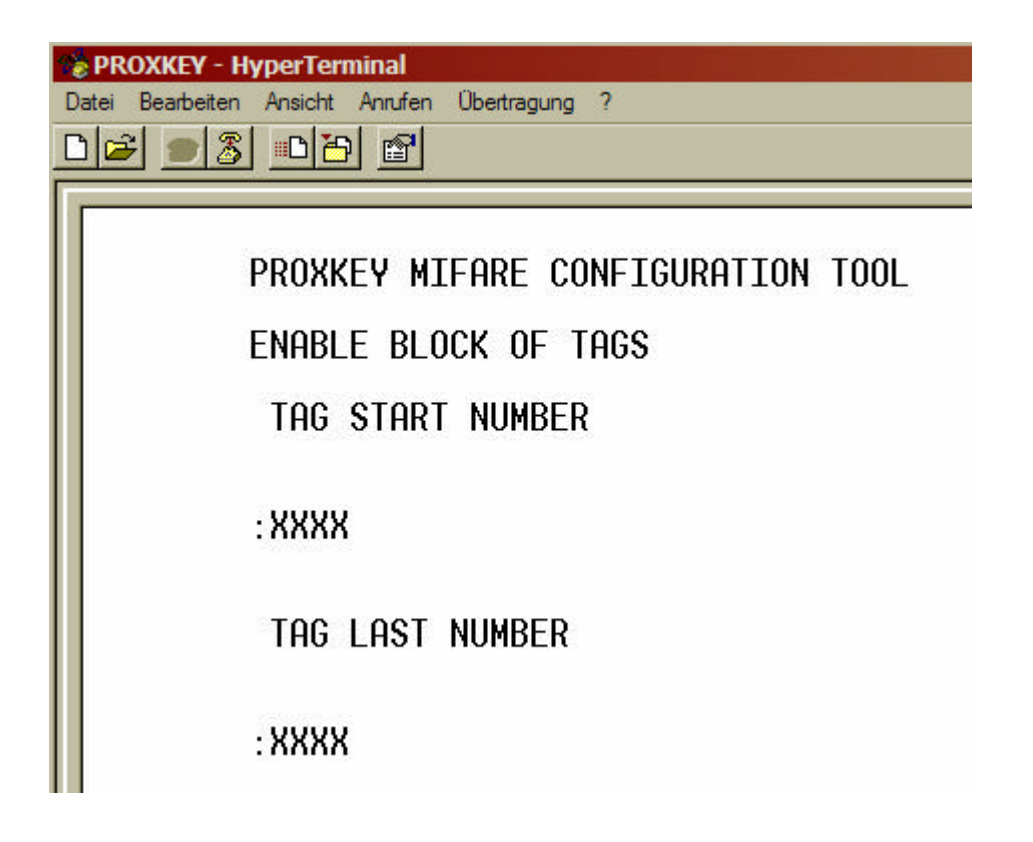

Nun geben Sie bitte die letzte zuzulassende Kartennummer (hier 0150 für 150) ein. Der Vorgang wird wie bei der Einzelzulassung abgeschlossen.

#### *3.3.1.7.2 Sperren von Karten*

Wenn Sie einzelne Karten sperren möchten, dann drücken Sie die [4] Taste auf der Tastatur.

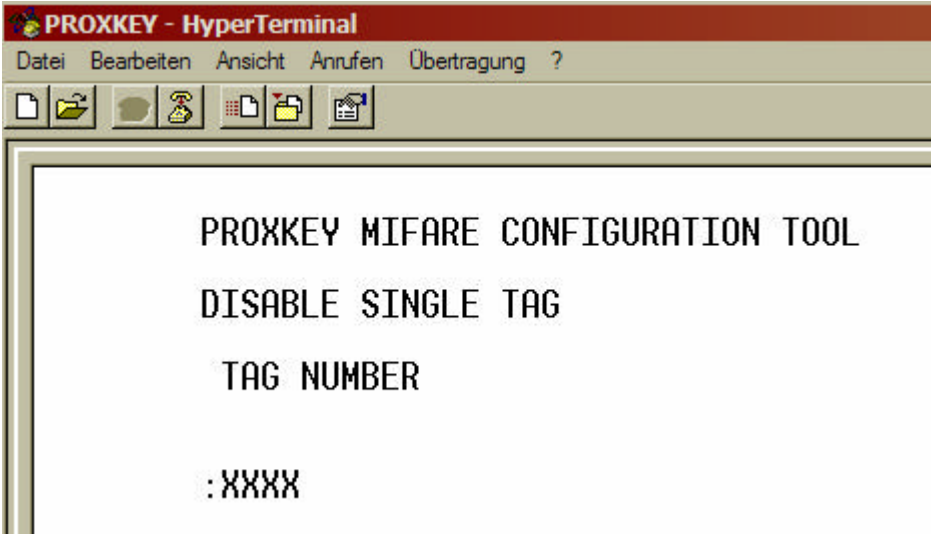

Geben Sie immer die vierstellige Kartennummer ein (z.B. 0022 für Kartennummer 22). Nach Eingabe der vierstelligen Kartennummer wird die Eingabe automatisch abgeschlossen und mit Betätigung einer Taste kommen Sie in das Einstellungsmenu zurück.

Wenn Sie einen Ganzen Satz von Karten sperren möchten, dann drücken Sie die [6] Taste auf der Tastatur.

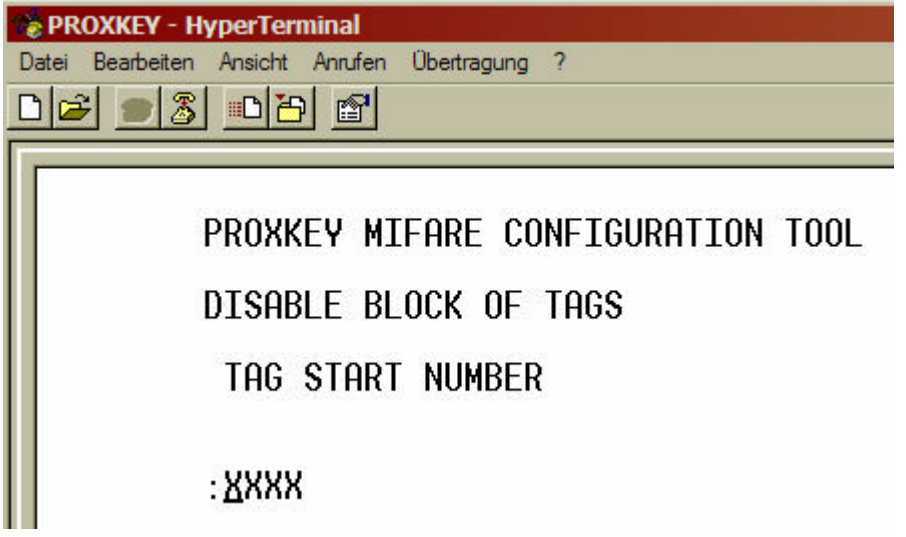

Wollen Sie z.B. die Kartennummern 120 bis 129 sperren, so starten Sie nun mit der Nummer 120. Wie bei der Einzeleingabe muss auch hier die vierstellige Nummer eingegeben werden (0120 für 120). Mit Eingabe der Nummer wechselt das Menu zur Anzeige:

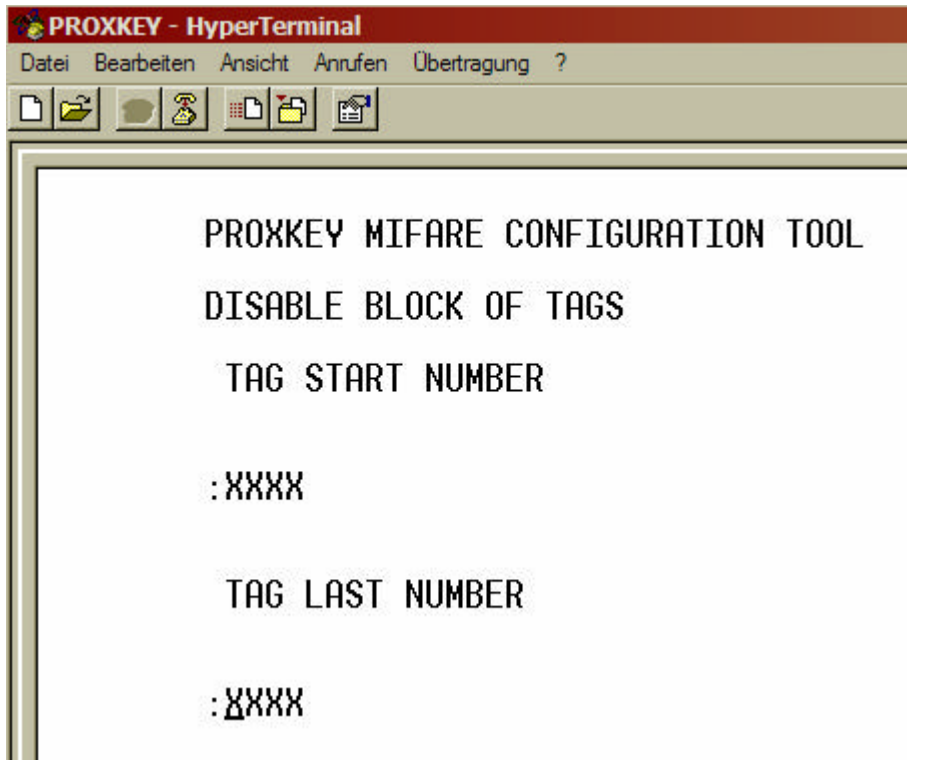

Nun geben Sie bitte die letzte zuzulassende Kartennummer (hier 0129 für 129) ein. Der Vorgang wird wie bei der Einzelzulassung abgeschlossen.

#### **3.3.1.8 PRINT SETTINGS**

Hier haben Sie die Möglichkeit die eingestellten Parameter, jedoch nicht den ADMIN KEY, auf dem Bildschirm anzuzeigen.

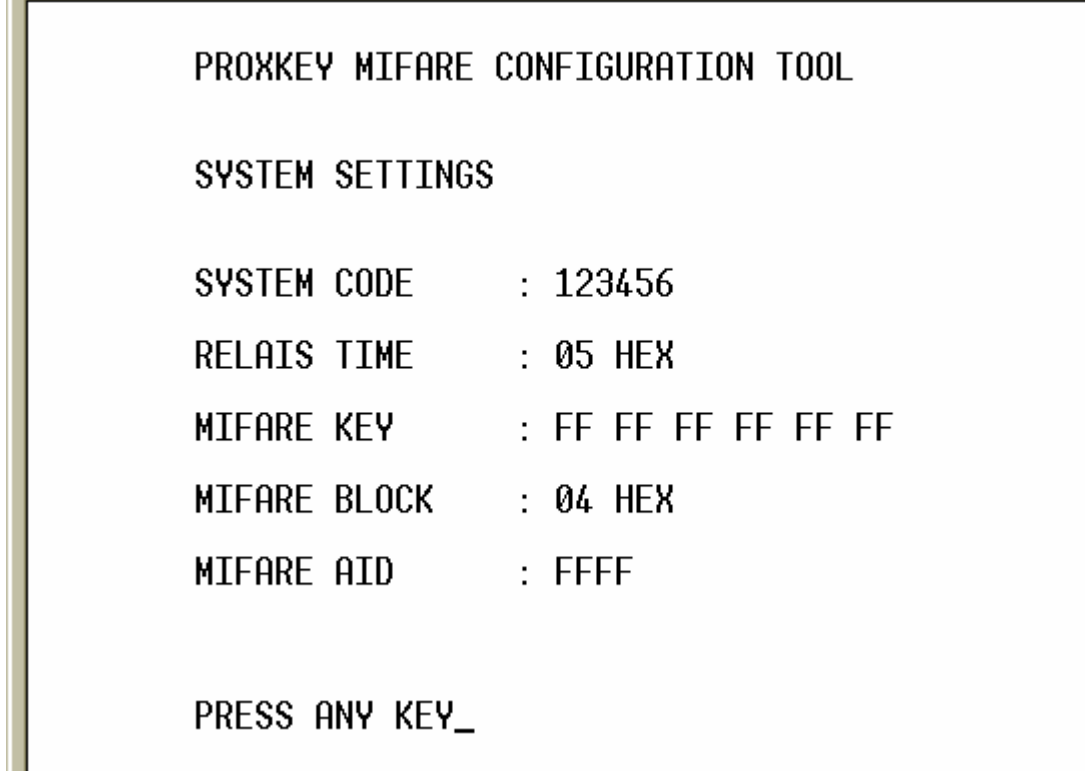

#### **3.3.1.9 ADMIN MENU beenden**

Sind alle gewünschten Eingaben abgeschlossen, dann beenden Sie das Menu mit Eingabe der [0] Taste auf Ihrem Computer. Der Bildschirm von Hyper Terminal wird gelöscht.

Das PROXKEY/M ist nun für den Betrieb bereit.

**Beachten Sie bitte, dass Sie vor dem abziehen des Schnittstellenkabels Ihren Computer ausschalten.**

#### **3.3.2 Das SYSTEM MENU**

Hier haben Sie die Möglichkeit Kartenummern zuzulassen und zu sperren. Sie haben die Möglichkeit über das Systemmenu Kartennummern einzeln oder auch blockweise zuzulassen (ENABLE) oder zu sperren (DISABLE).

Geben Sie nun den Systemcode 2) über die Tastatur ein (die Eingabe wird aus Gründen der Sicherheit nicht dargestellt):

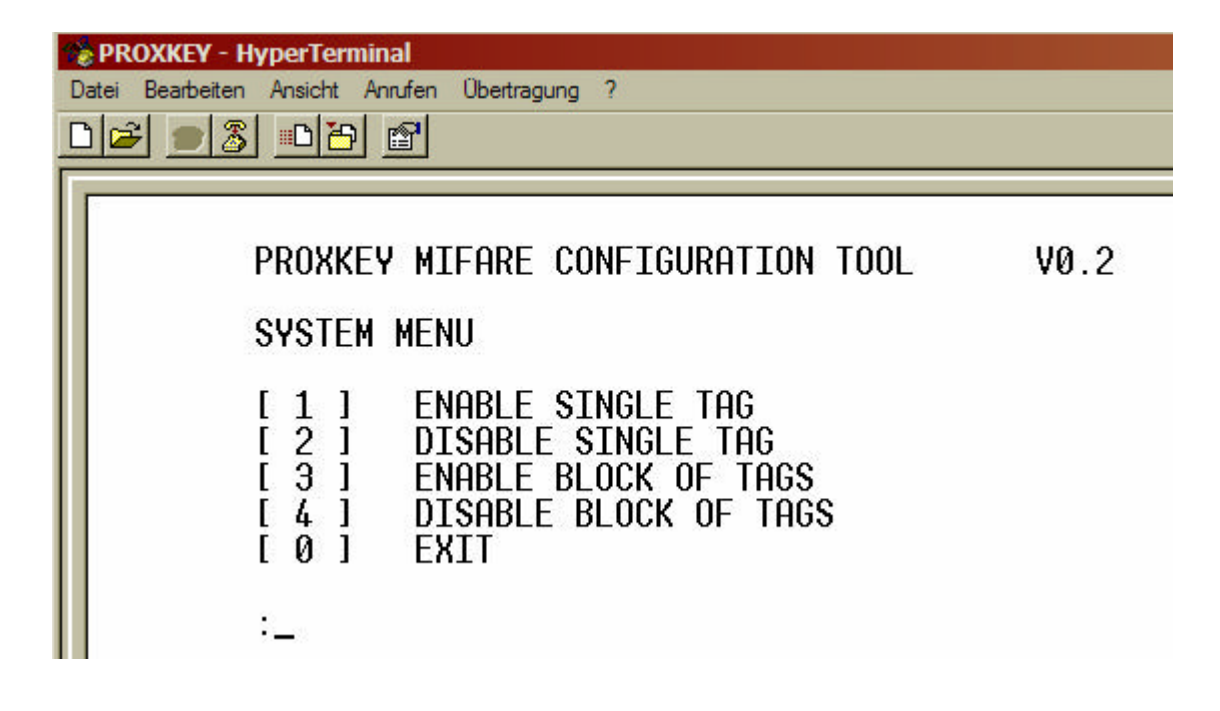

#### *3.3.2.1.1 Zulassen von Karten*

Wenn Sie einzelne Karten zulassen möchten, dann drücken Sie die [1] Taste auf der Tastatur.

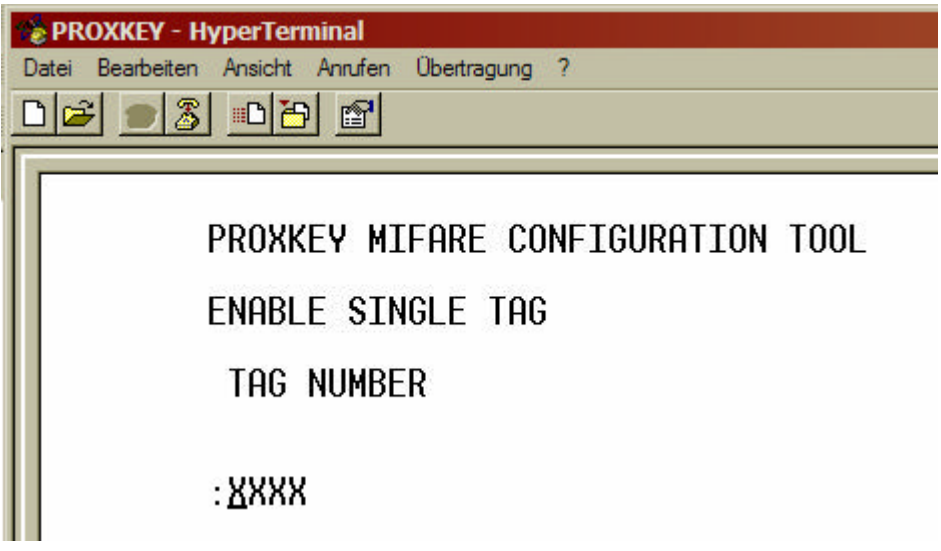

Geben Sie immer die vierstellige Kartennummer ein (z.B. 0022 für Kartennummer 22). Nach Eingabe der vierstelligen Kartennummer wird die Eingabe automatisch abgeschlossen und mit Betätigung einer Taste kommen Sie in das Einstellungsmenu zurück.

Wenn Sie einen Ganzen Satz von Karten zulassen möchten, dann drücken Sie die [3] Taste auf der Tastatur.

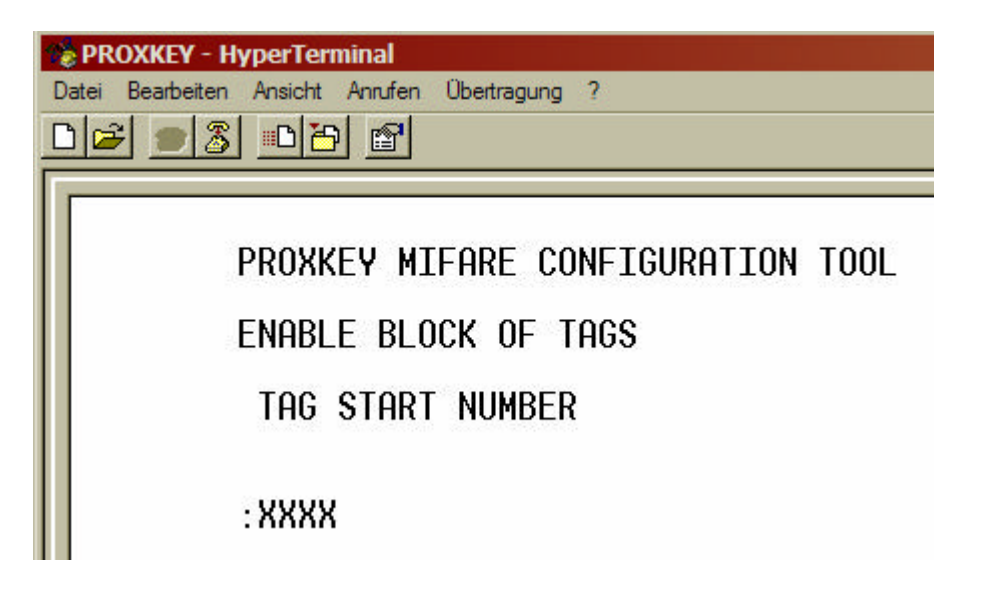

Wollen Sie z.B. die Kartennummern 100 bis 150 eingeben, so starten Sie nun mit der Nummer 100. Wie bei der Einzeleingabe muss auch hier die vierstellige Nummer eingegeben werden (0100 für 100). Mit Eingabe der Nummer wechselt das Menu zur Anzeige:

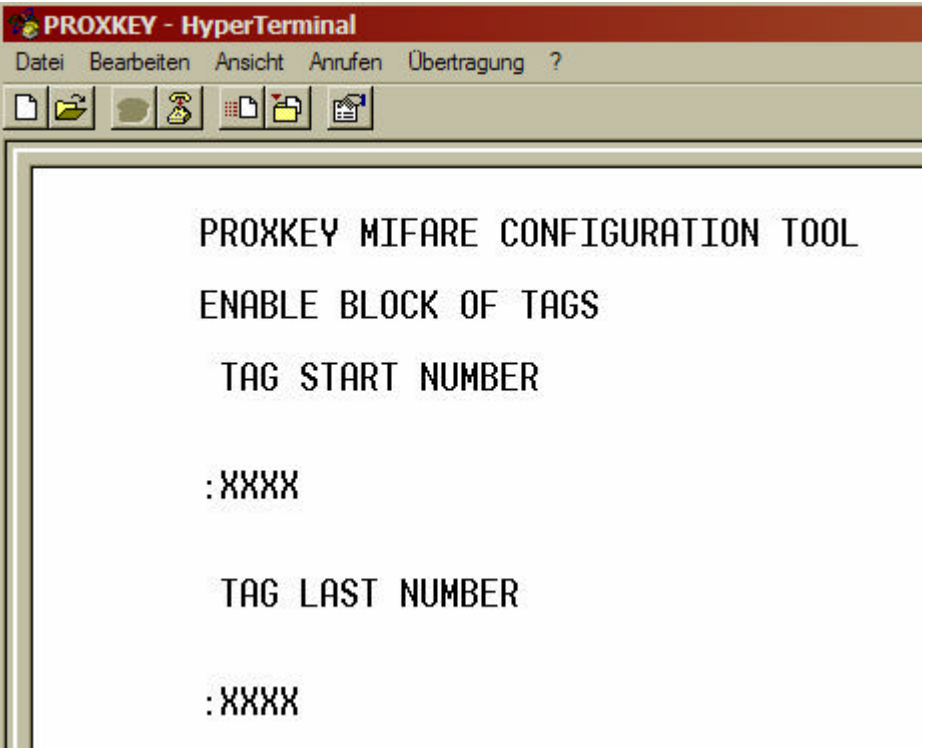

Nun geben Sie bitte die letzte zuzulassende Kartennummer (hier 0150 für 150) ein. Der Vorgang wird wie bei der Einzelzulassung abgeschlossen.

#### *3.3.2.1.2 Sperren von Karten*

Wenn Sie einzelne Karten sperren möchten, dann drücken Sie die [2] Taste auf der Tastatur.

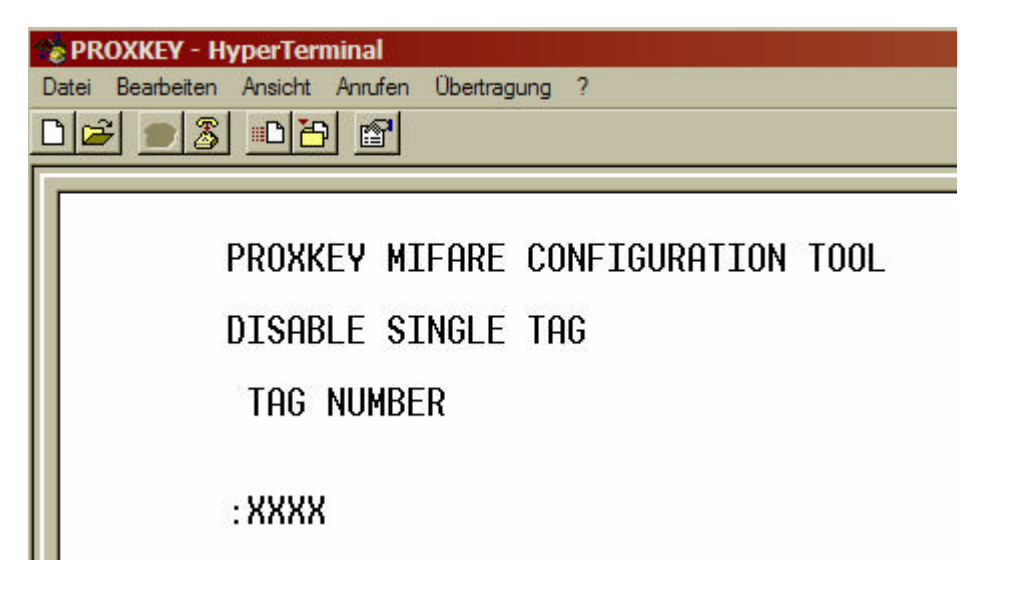

Geben Sie immer die vierstellige Kartennummer ein (z.B. 0022 für Kartennummer 22). Nach Eingabe der vierstelligen Kartennummer wird die Eingabe automatisch abgeschlossen und mit Betätigung einer Taste kommen Sie in das Einstellungsmenu zurück.

Wenn Sie einen Ganzen Satz von Karten sperren möchten, dann drücken Sie die [4] Taste auf der Tastatur.

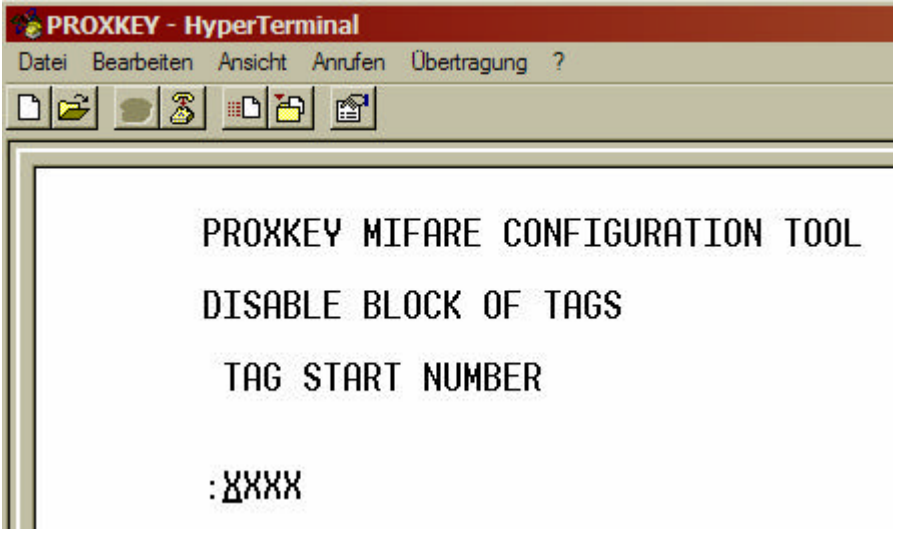

Wollen Sie z.B. die Kartennummern 120 bis 129 sperren, so starten Sie nun mit der Nummer 120. Wie bei der Einzeleingabe muss auch hier die vierstellige Nummer eingegeben werden (0120 für 120). Mit Eingabe der Nummer wechselt das Menu zur Anzeige:

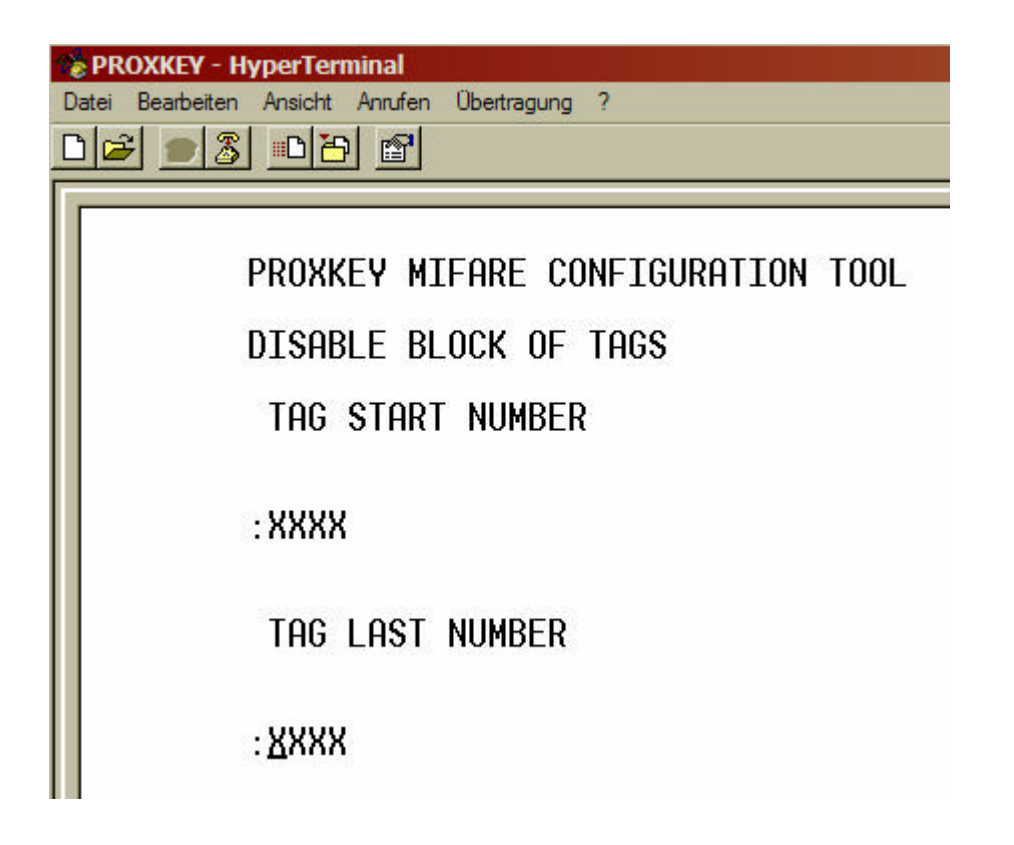

Nun geben Sie bitte die letzte zuzulassende Kartennummer (hier 0129 für 129) ein. Der Vorgang wird wie bei der Einzelzulassung abgeschlossen.

#### **3.3.2.2 SYSTEM MENU beenden**

Sind alle gewünschten Eingaben abgeschlossen, dann beenden Sie das Menu mit Eingabe der [0] Taste auf Ihrem Computer. Der Bildschirm von Hyper Terminal wird gelöscht.

Wird innerhalb einer Minute keine Eingabe vorgenommen, dann beendet das System automatisch das Menu. Die bereits vorgenommenen Eingaben bleiben erhalten. Sie können sich wie unter 3.3.2 beschrieben sofort wieder einloggen.

Das PROXKEY/M ist nun für den Betrieb bereit.

**Beachten Sie bitte, dass Sie vor dem abziehen des Schnittstellenkabels Ihren Computer ausschalten.**

# **4 Eingabe über die Tastatur des PROXKEY/M**

Das PROXKEY/M zeichnet sich vor allem dadurch aus, dass Sie einzelne Kartennummern über die Tastatur zulassen und sperren können. Das Erstellen von Konfigurationskarten oder die umständliche Handhabung mit Masterkarten entfällt.

Damit keine unberechtigten Manipulationen vorgenommen werden können, ist die Eingabe über die Tastatur PIN geschützt. Der hierfür benötigte PIN ist der identisch mit dem Systemcode 2.

**Werkseitig ist dieser auf [123456] eingestellt. Fragen Sie Ihren Systembetreuer nach dem für Ihr System gültigen PIN.**

Im Betriebszustand leuchtet die gelbe LED auf. Sie können die Eingabe über die Tastatur starten.

- Grundzustand
- a) PIN Eingabe

[6-stelliger PIN eingeben] mit [\*]-Taste abschließen.

Alle drei LED's leuchten auf.

b) Abfrage der Kartennummer

[4-stellige Kartennummer] eingeben, mit [\*]-Taste bestätigen. **(Beachten Sie dass dass immer die vorgestellten Nullen, z.B. 0023 für Kartennummer 23, mit eingegeben werden muss).**

Karte ist nun im System freigegeben:

Die Gelbe und die Grüne LED leuchten auf.

oder

Karte ist im System gesperrt:

Die Rote und die Gelbe LED leuchten auf.

o Sperren der Kartennummer

Drücken Sie nun zum Sperren der Karte die [#]-Taste.

Alle drei LED's leuchten auf. Die Karte ist gesperrt.

oder

o Freigabe der Kartennummer

Drücken Sie nun zur Freigabe die [\*]-Taste.

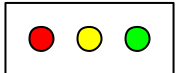

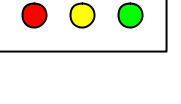

 $O$   $O$   $O$ 

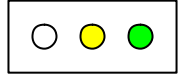

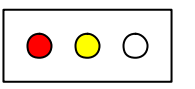

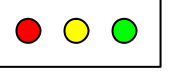

Alle drei LED's leuchten auf. Die Karte ist freigegeben.

Sie haben nun die Möglichkeit weitere Karten zuzulassen oder zu sperren. Wiederholen Sie die Eingaben wie unter b) beschrieben.

c) Eingabe beenden

Drücken Sie nun die [#]-Taste.

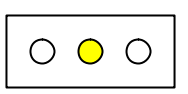

Es leuchtet nur noch die Gelbe LED auf. Die Eingabe ist abgeschlossen.

Beachten Sie bitte, dass nach ca. 60 sek. ohne Tasteneingabe die Eingabe automatisch abgebrochen wird.

# **5 Montage des PROXKEY/M**

Das PROXKEY/M ist sowohl für die Innen- wie auch für die Außenmontage geeignet. Das Modul selbst entspricht den Anforderungen nach IP65. Damit ist das Modul für den Einsatz im ungeschützten Außenbereich konzipiert. Beachten Sie jedoch beim Einbau, dass der rückseitige Stecker geschützt werden muss. Dichten Sie z.B. die Außenkante des PROXKEY/M die an der Montagewand anliegt mit Silikon ab.

Es wird empfohlen die beiliegenden Montageschrauben zu benutzen. Sollten Sie eigene Schrauben einsetzen, stellen Sie sicher dass diese beim Eindrehen das PROXKEY/M nicht beschädigen.

Das PROXKEY/M sollte nicht direkter Sonneneinstrahlung ausgesetzt werden (Überhitzung).

Bei der Montage ist darauf zu achten, dass das Gehäuse des PROXKEY/M nicht beschädigt wird. Das Gehäuse darf nicht bearbeitet (eingefräst, gebohrt, usw.) werden.

Wird das PROXKEY/M in der Nähe von Sendemasten installiert, kann es zu Störungen der Funktion kommen.

Da PROXKEY/M kann auf allen nicht leitenden Materialien montiert werden. Dabei werden die besten Ergebnisse hinsichtlich der Reichweite erzielt. Beachten Sie, dass metallische Materialien möglichst weit abgesetzt sind.

Prinzipiell kann das Modul auch auf Metall montiert werden. Bedingt durch die Eigenschaften der RFID-Technik kommt es dabei allerdings immer zu einer Einschränkung der Reichweite. In seltenen Fällen ist es möglich, dass keine Funktion mehr vorliegt. Sollte eine Montage auf Metall notwendig sein, wird zumindest ein Abstandshalter von ca. 1cm bis 2cm aus nicht leitendem Material empfohlen.

Einzelne Transponderkarten oder Schlüsselanhänger oder Baureihen können unter Umständen bei Montage auf Metall ohne Funktion sein. Beachten Sie dabei, dass auch Transponder des gleichen Herstellers unterschiedliche Antennen haben können und damit bessere oder auch schlechtere Ergebnisse erzielen.

# *5.1 Vorbereitung*

Verlegen Sie im Vorfeld alle benötigten Leitungen. Beachten Sie bitte die jeweils gültigen Vorschriften. Im Lieferumfang ist ein Stecker mit Schraubanschlüssen für die Leitungen enthalten. Benutzen Sie nur diesen original Stecker.

# *5.2 Elektrische Anschlüsse*

Das PROXKEY/M muss mit der Spannungsversorgung gem. der unteren Angaben angeschlossen werden. Des weiteren müssen die Leitungen für die Ansteuerung, z.B. eines Türöffners, angeschlossen werden.

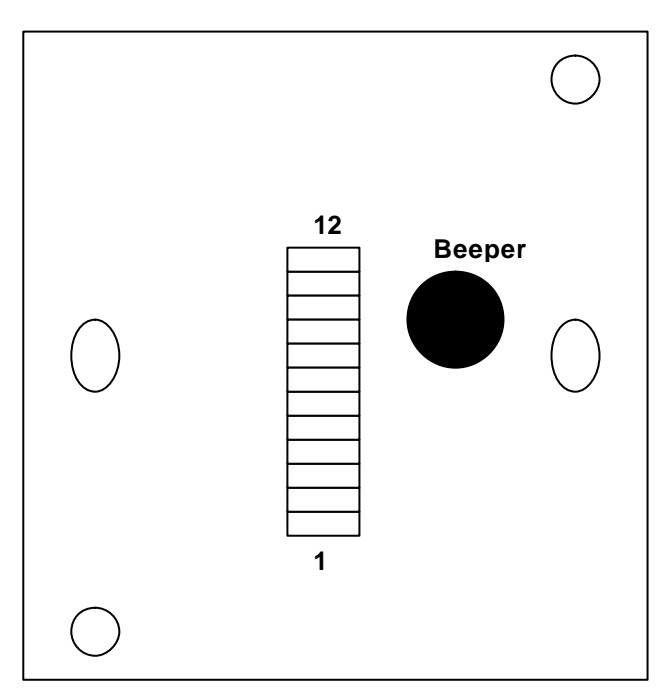

**Abb. PROXKEY/M (Rückseite)**

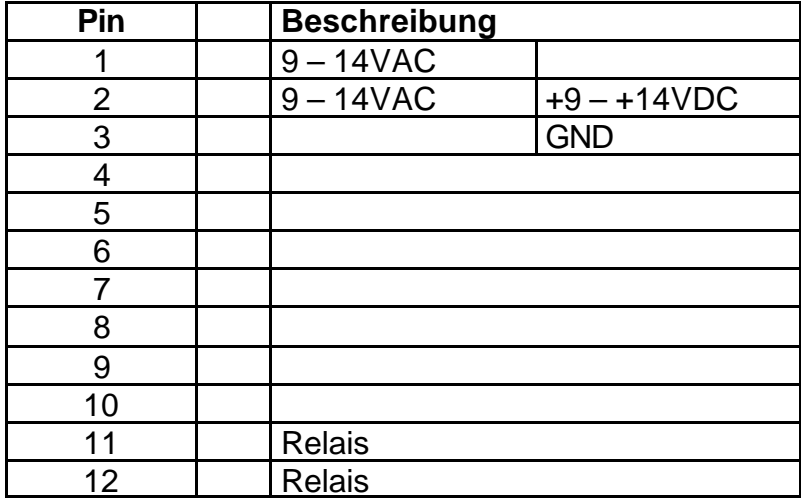

#### **Die freien Pins dürfen nicht belegt werden!**

Das PROXKEY/M kann alternativ mit Gleich- oder Wechselspannung betrieben werden. Beachten Sie die unterschiedlichen Anschlüsse.

Der Relais-Ausgang kann sowohl mit ohmscher wie auch mit induktiver Last betrieben werden. Beachten Sie dass induktive Lasten, wie z.B. Türöffner, Störungen auf dem Stromnetz verursachen können. Diese Störungen können im ungünstigen Fall zu Störungen oder zum Ausfall des PROXKEY/M führen. Verwenden Sie ausschließlich Geräte mit CE Zulassung. Zur Sicherheit sollten, soweit nicht vorhanden, Schutzdioden über den Spulen montiert werden.

Der Betrieb von PROXKEY/M und eines Türöffners an einem Netzteil ist möglich. Sollten dabei Störungen auftreten, verwenden Sie bitte zwei getrennte Netzteile.

#### *5.3 Inbetriebnahme*

Schalten Sie, nachdem alle Anschlüsse vorgenommen wurden, die Versorgungsspannung ein. Die Gelbe LED leuchtet auf.

# **6 Betrieb**

Das PROXKEY/M ist nach der Konfiguration und Inbetriebnahme sofort betriebsbereit.

Halten Sie ein zugelassenes Transpondermedium in die Reichweiter des Kartenlesers. Die besten Ergebnisse erzielen Sie wenn der Transponder parallel zum PROXKEY/M sich befindet. Wird der Transponder im Winkel von 90° gedreht an den Leser geführt, ist keine Funktion möglich.

Wird der Transponder als freigegeben erkannt, leuchtet die Grüne LED auf und ein längeres akustisches Signal ertönt. Das Relais schaltet gem. der eingestellten Zeit.

Wird der Transponder nicht erkannt, leuchtet die Rote LED auf und ein kurzes Signal ertönt. Prüfen Sie in diesem Fall, ob die Karte zugelassen ist (siehe Kapitel 4). Lassen Sie die Karte eventuell zu. Sollte auch weiterhin keine Funktion bestehen, überprüfen Sie das PROXKEY/M mit dem Konfigurationsmenu (siehe Kapitel 3.3).

# **7 Technische Daten**

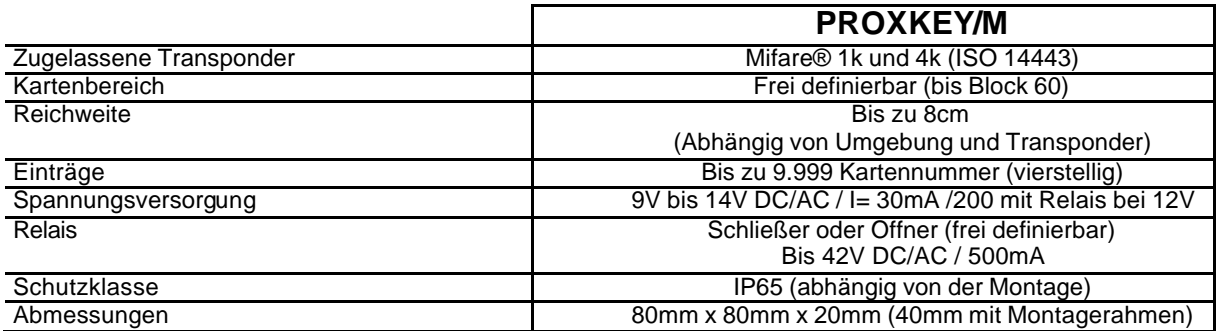

# **8 Schlussbemerkung**

Die Daten der vorliegenden Bedienungsanleitung dienen der Produktbeschreibung und sind keine zugesicherten Eigenschaften. Für fehlerhafte Informationen und sich daraus entstehende Schäden übernimmt die **W. ARNOLD GmbH** keine Haftung. Einzelne Eigenschaften können ohne vorherige Ankündigung geändert werden, wenn sich daraus keine Änderung der Funktionalität des Produktes ergibt.